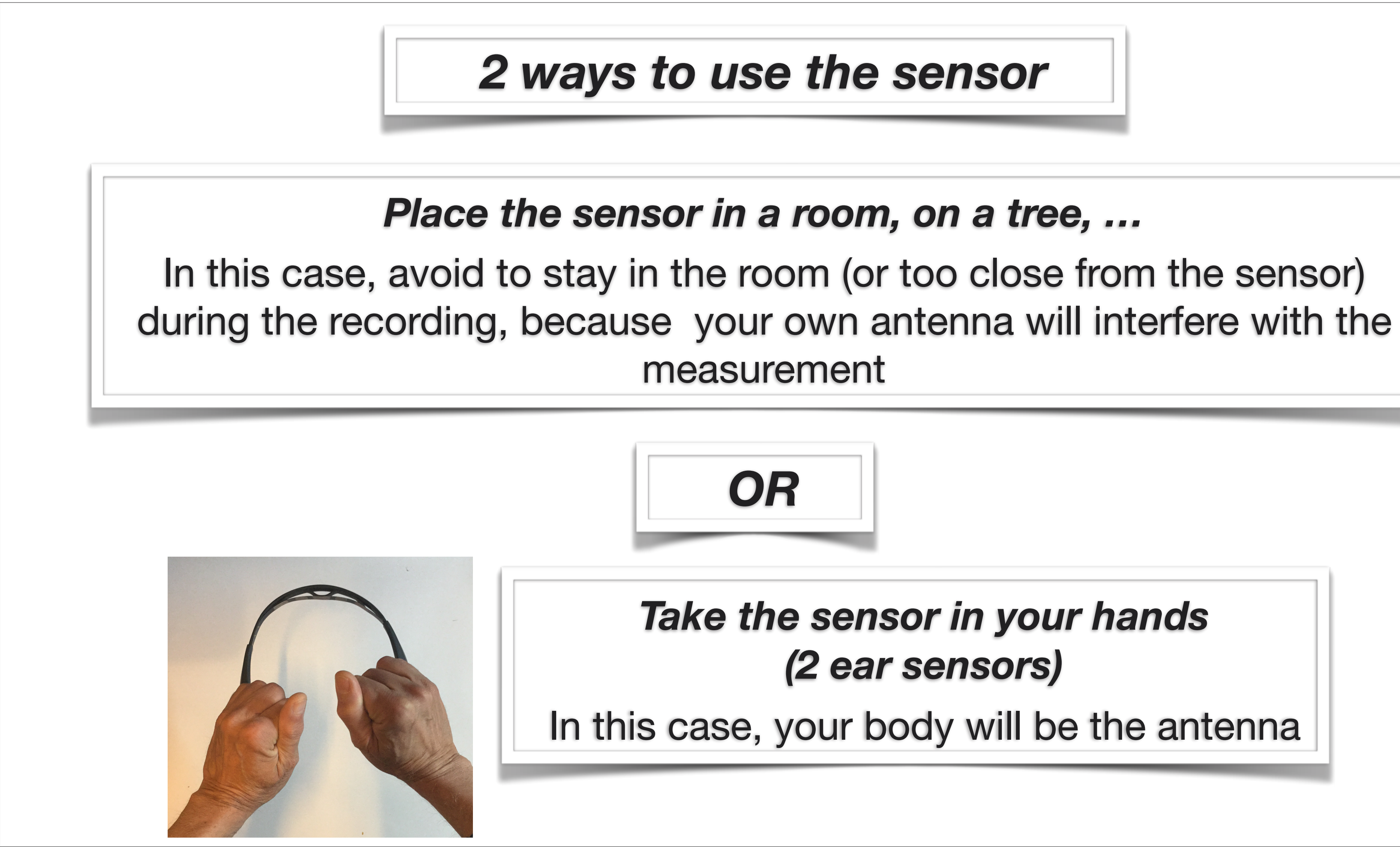

### *Take the sensor in your hands (2 ear sensors)*

In this case, your body will be the antenna

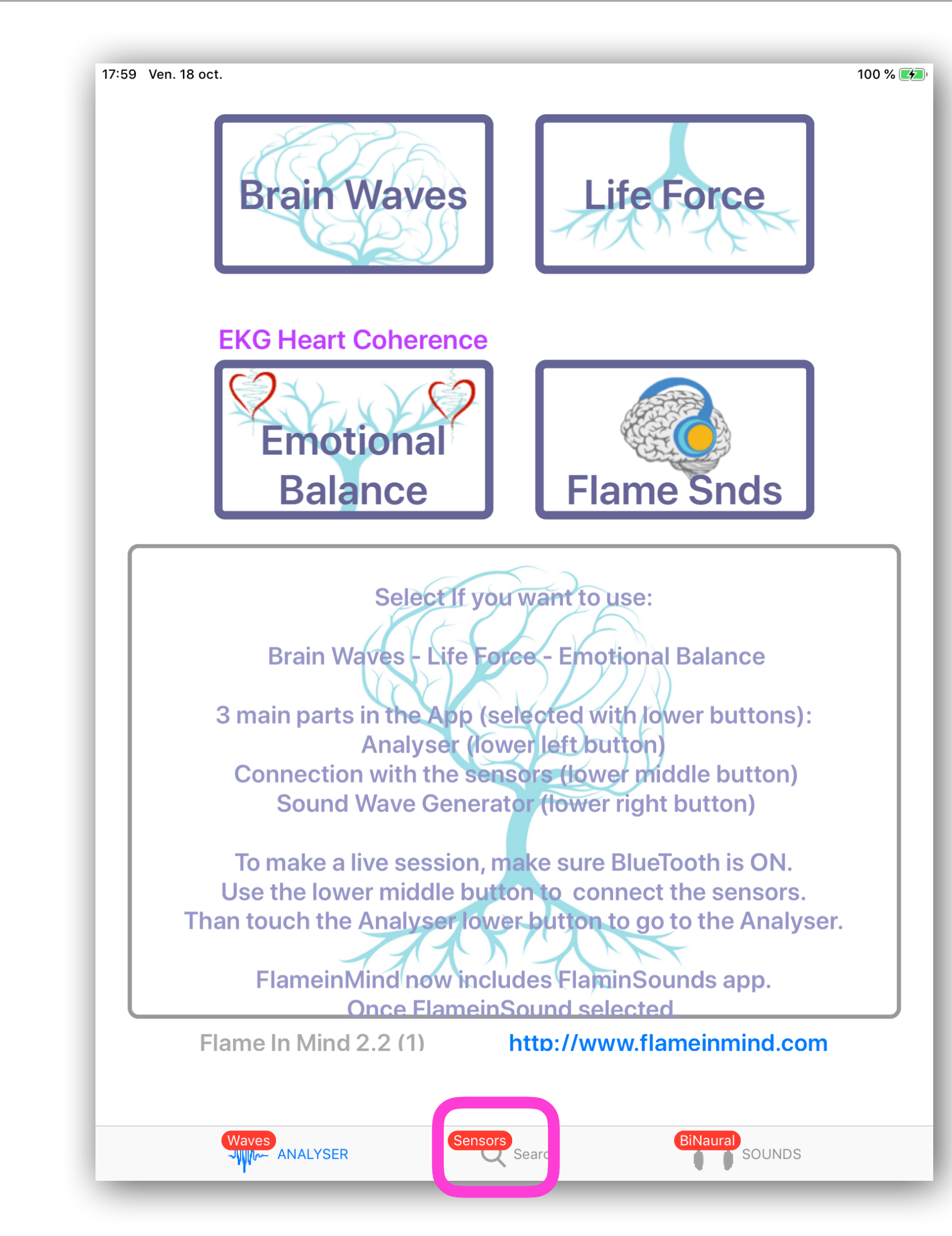

## Touch the middle lower button *Search Sensors*

to connect the Muse Headset

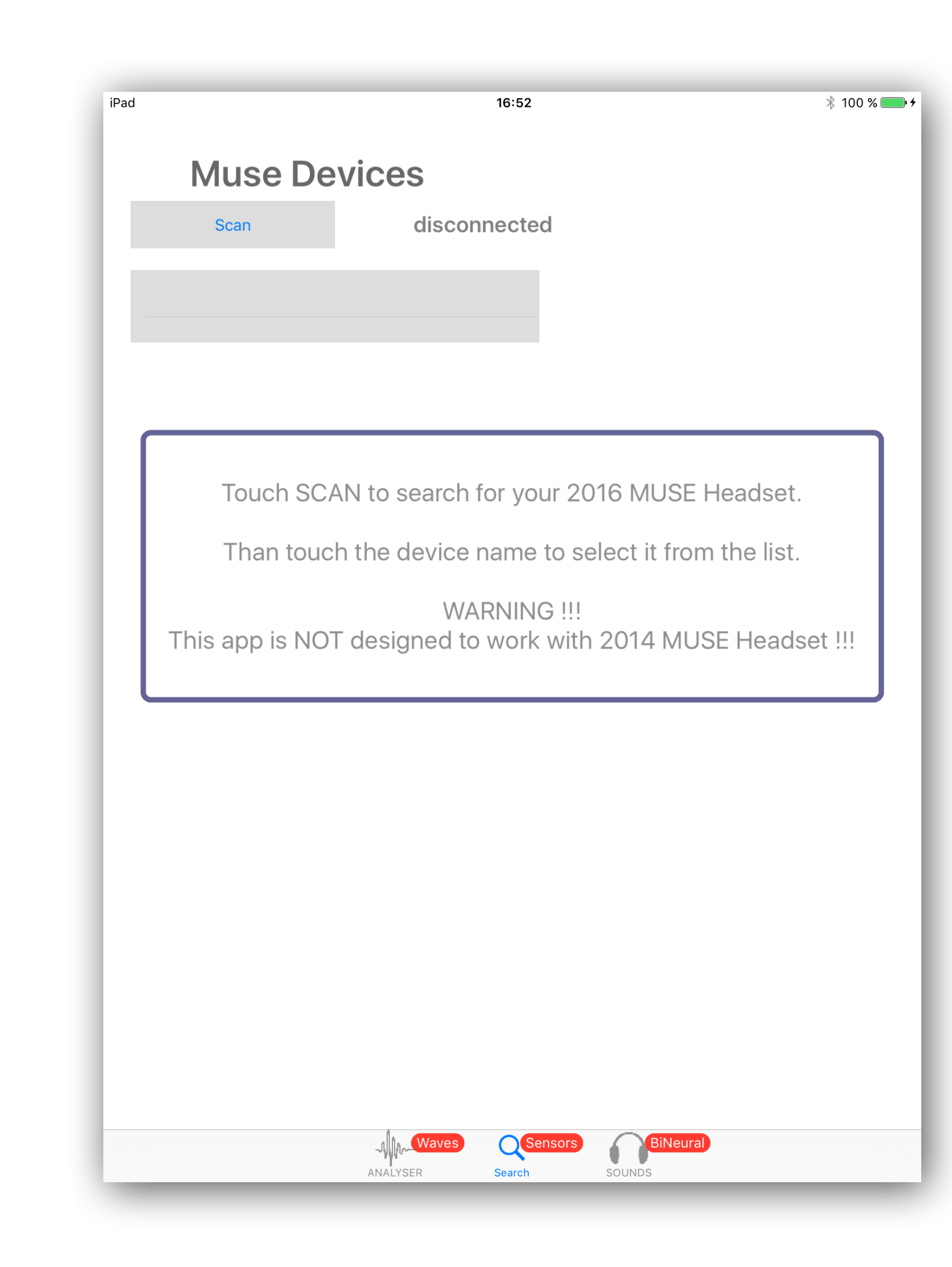

#### Touch the SCAN button

The name of your headset is displayed in the list.

> Touch the name in the list

The serial number and the battery level are displayed

![](_page_2_Figure_5.jpeg)

![](_page_3_Picture_0.jpeg)

## **Click OK**

Do not be concerned about the noise comments concerning brain waves

![](_page_4_Picture_37.jpeg)

![](_page_4_Picture_1.jpeg)

![](_page_5_Picture_0.jpeg)

![](_page_5_Picture_1.jpeg)

![](_page_6_Figure_0.jpeg)

![](_page_7_Figure_0.jpeg)

# *Peaks*

Highlight main peaks of the spectrum *Data* 

### Show/Hide Data Display

## *Spectrum*

Show/Hide Spectrum Display

## *RawData*

Show/Hide RawData Display

## *Data Mean*

Averages Datas on Display

![](_page_8_Figure_0.jpeg)

![](_page_8_Figure_1.jpeg)

![](_page_9_Figure_0.jpeg)

![](_page_9_Figure_1.jpeg)

# *Swipe UP/DOWN to change the scale of the spectrum*

![](_page_10_Figure_1.jpeg)

![](_page_10_Figure_2.jpeg)

![](_page_10_Picture_3.jpeg)

![](_page_10_Figure_4.jpeg)

## *Settings*

![](_page_11_Figure_0.jpeg)

Transpose to audible sounds

### *Power Filter*  To remove Power peak

## **FOR DATA SCREEN**

## *<4 Hz Peak Filter*  Do not take care of <4 Hz Peaks *Peak search Window*  Up to 60Hz or up to 120Hz *Nbr of Peak search*  9 or 19

![](_page_12_Picture_46.jpeg)

17:02 Ven. 18 oct Main<br>Menu

![](_page_12_Picture_47.jpeg)

### *Sizes & Hits Phi Ratios*

![](_page_12_Figure_4.jpeg)

![](_page_12_Picture_48.jpeg)

![](_page_13_Picture_0.jpeg)

![](_page_14_Picture_0.jpeg)

![](_page_14_Picture_11.jpeg)

![](_page_15_Picture_0.jpeg)

To go back to Analyser Scre

![](_page_15_Picture_55.jpeg)

1.1 MB

### From left to right :

- Date
- Time
- Session Name
- Size of the file

2017-06-14 08:44 danjune1

#### **Touch the file for more infos and/or PlayBack the selected file**

![](_page_16_Picture_44.jpeg)

#### **File selected:**

- Start Time/Date
- End Time
- Comment to this recording (NOTE)

**BACK to the LIST** to select another file

### **SELECT :**

### **PLAY**

to playback the file in the Analyser

![](_page_17_Picture_0.jpeg)

# **Play Back buttons**

![](_page_18_Figure_6.jpeg)

Analysis Frame <=> Running Time Starting time <= Session name => End time

 $45 \le y \le 08:51:07.8$  $06-1608:50<=TESTING => 08:52:25$ 

![](_page_18_Picture_5.jpeg)

A refresh of the dispaly is done each 0.25 second of the recording. NEXT & PREVIOUS buttons will display next/previous 0.25 second.

And Analysis Frame Number is increased every 0.25 sec of the recording.